Open
Gymtrackr
App. Find
and
select
your
KayakPro® Ergometer
and
press
to
connect.

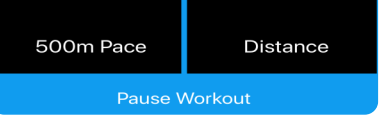

Upon
connection
you
will
see
the data
field
screen
–
swipe
left
to view
alternate
screen
set
ups.

Power Connected

Press
and
hold
on
a
specific
value in
any
Data
field
to
change
the data
shown
in
the
box
from
the dropdown
menu
options.

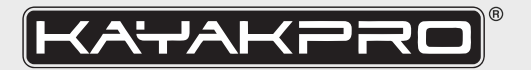

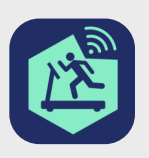

## Gymtrackr
Setup
Guide

Go to your App Store or Google Play store and download the Gymtrackr App.

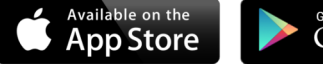

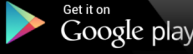

Go
to
the
menu
bars
top
left
in
the
App
to
Select:

Plug in your Genesis Port - Bluetooth smart console, using the 2.5 mm Male cablethat would
ordinarily
connect
and
insert
into
the
back
of
your
KayakPro
console.

- Metric
or
Imperial
data
values
- Light
or
dark
screen
options,
- To
connect
additional
sensors
like
Bluetooth
Heart
rate
transmitters.

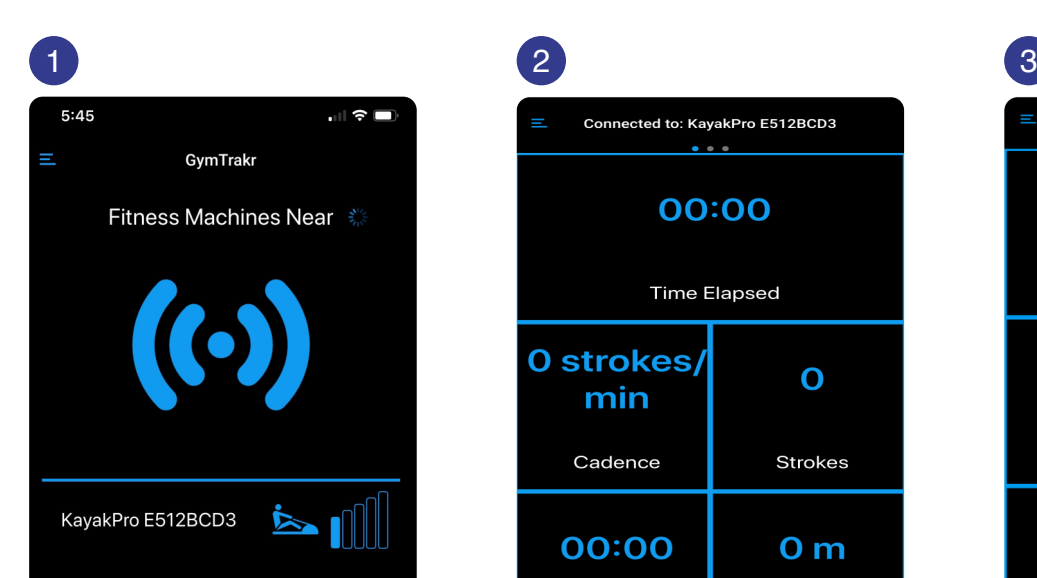

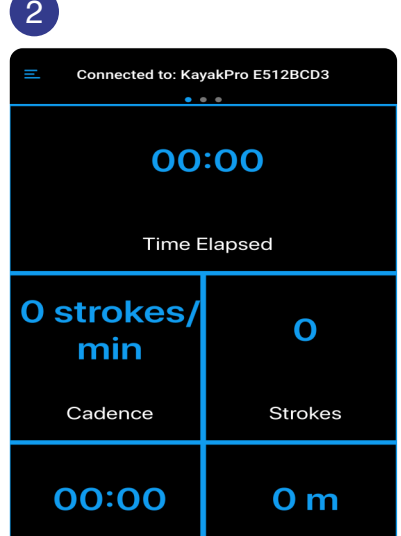

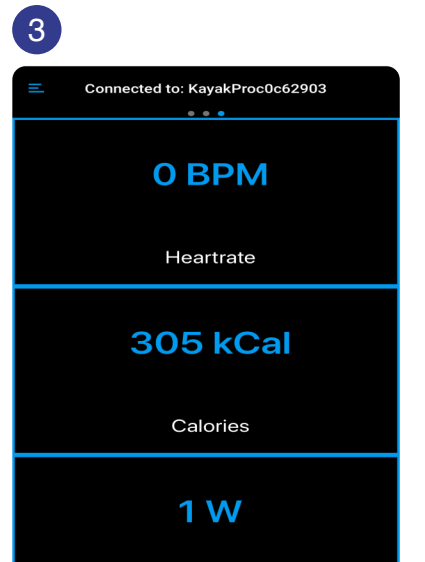

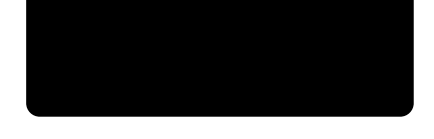

## 4

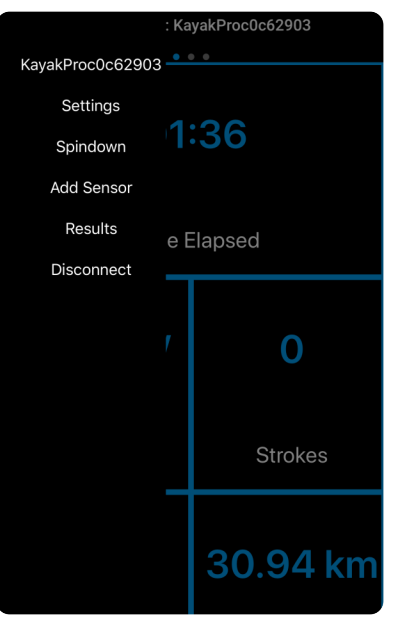

If you have bought the Multiport splitter cable that allows you to use both the Genesis Port and the existing console, insert the 2.5 mm male cable end from the ergometer into the 2.5 mm female receiver of the splitter cable and plug one end into the Genesis
Port
and
the
other
into
the
back
of
your
console.
Otherwise
simply
insert
the 2.5
mm
male
cable
from
your
ergometer
directly
into
your
Genesis
Port.

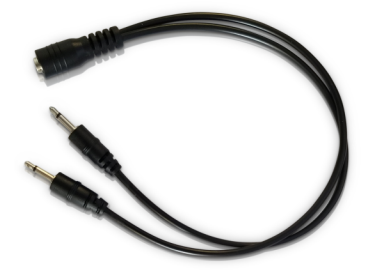

Make
sure
the
Bluetooth
connection
on
your
mobile
device
is
on,
and
your
Genesis
Port
is
not connected
to
other
devices.
It
can
only
be
connected
to
one
device
at
a
time.

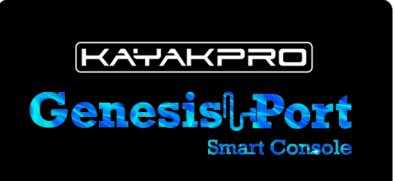

These are available from us for \$ 25.00 + Shipping via the KayakPro website if you would like one. Make sure your splitter cable is full plugged in. The 2m cable that comes
with
your
Genesis
Port
is
a
Charger.

With
your
Genesis
Port
connected
to
your
ergometer
–
please
note
both
Gymtrackr and
Kinomap,
applications
need
to
be
run
trough
these
smart
device
applications [Smart phone or tablet] – rather than directly to another plug-in source, like TV or PC.

You may consider a tablet holder or Phone holder to hold your smart device. There are
many
in
the
marketplace.

Once the Applications are running on your smart devices you can then if you wish, then
extend
to
say
a
TV
by
mirroring,
separate
cable
[hard
wire]
connection
or
directly from
the
Kinomap
application
itself.

**Important:** The Gymtrackr App with its internal Spin-down calibration functionality has the ability to Also re-calibrate your Genesis Port - to ensure that
when
it
is
connected
to
any
3rd.
Party
Application
is
already
calibrated in-line
with
your
resistance
and
local
condition
settings.

Make
sure
your
Genesis
Port
is
charged.
There
is
no
on
or
off
switch
simply
recharge as
required.

## **Multiport
splitter
cable.**

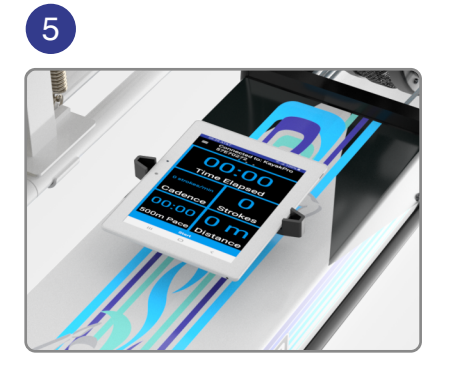

You may consider a tablet holder or Phone holder to hold your smart device. We have our own custom KayakPro® Phone and Genesis Port holders available
from
our
Parts
page.

## **https://www.kayakpro.com/parts/**

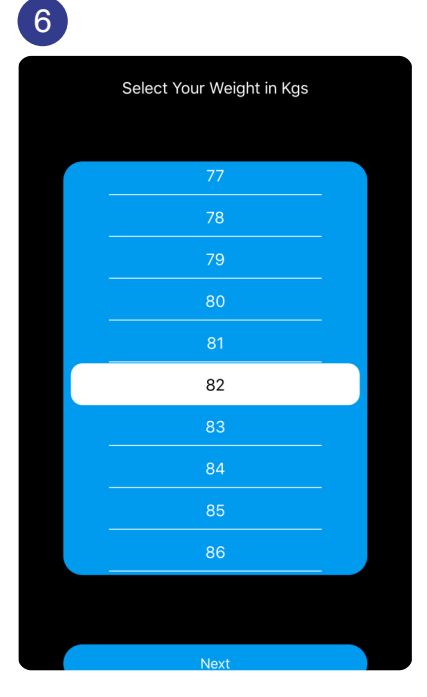

Select
the
"Spindown"
option
to
start
calibration. The weight option for "Spindown" will appear.Select your weight.

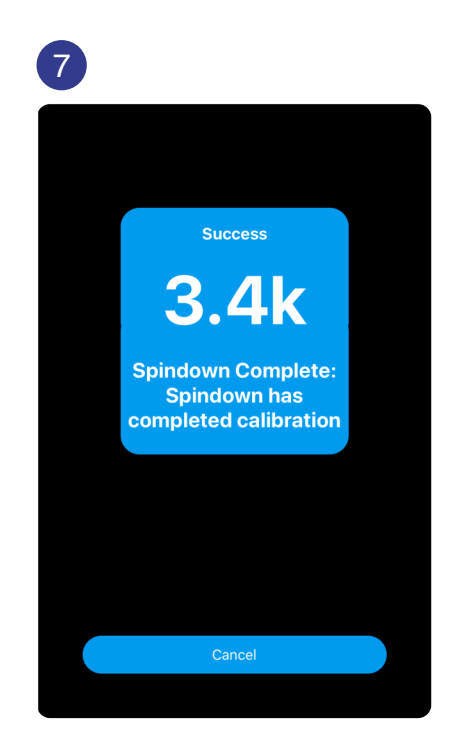

Commence
paddling.
When
you have
reached
an
appropriate
speed a
"Stop
paddling"
note
will
display. Stop
paddling
and
let
the
spin
down function
automatically
calculate. Calibration
is
now
done.

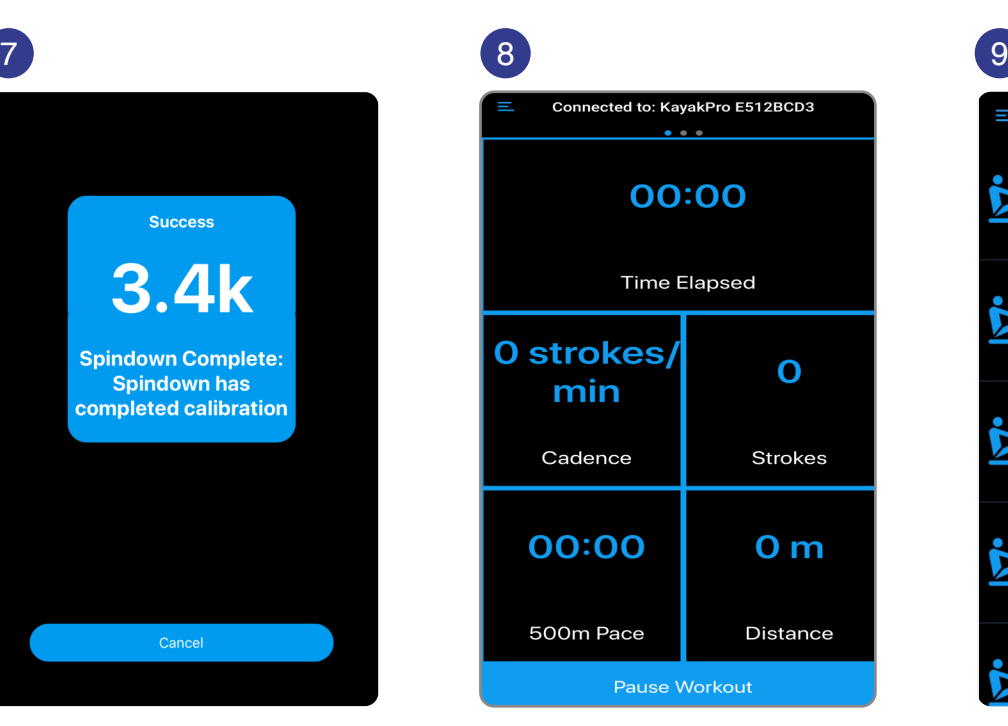

Press
cancel
then
You
are
ready to
Start
paddling!
You
can pause
the
session
at
any
time using
the
blue
Pause
tab
at the
bottom
of
the
screen.

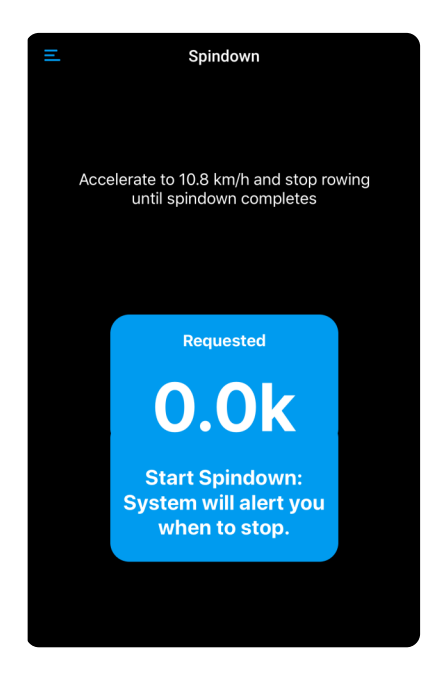

Then
the
start
box
will
appear

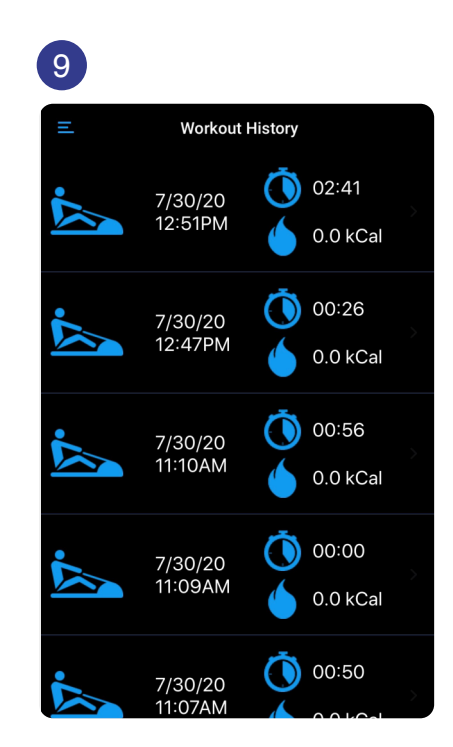

When you press pause it will ask you if
you
want
to
save
your
workout
in workout
history
or
not.
This
history
can
be accessed
by
selecting
in
the
Menu Bars
top
left
of
the
App.

This
history
can
be
accessed
by
selecting in
the
Menu
Bars
top
left
of
the
App.

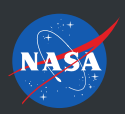

 $Rio2016$ .<br>גוסג 1

KAYAKPRO USA LLC OFFICIAL SUPPLIER OF KAYAK AND CANOE ERGOMETERS TO THE 2004, 2008, 2012 AND 2016 OLYMPIC GAMES